# <span id="page-0-0"></span>CANON EDUCATION SOFTWARE OPLOSSING & TOOLBOX GEBRUIKERSHANDLEIDING.

# INHOUDSTAFEL:

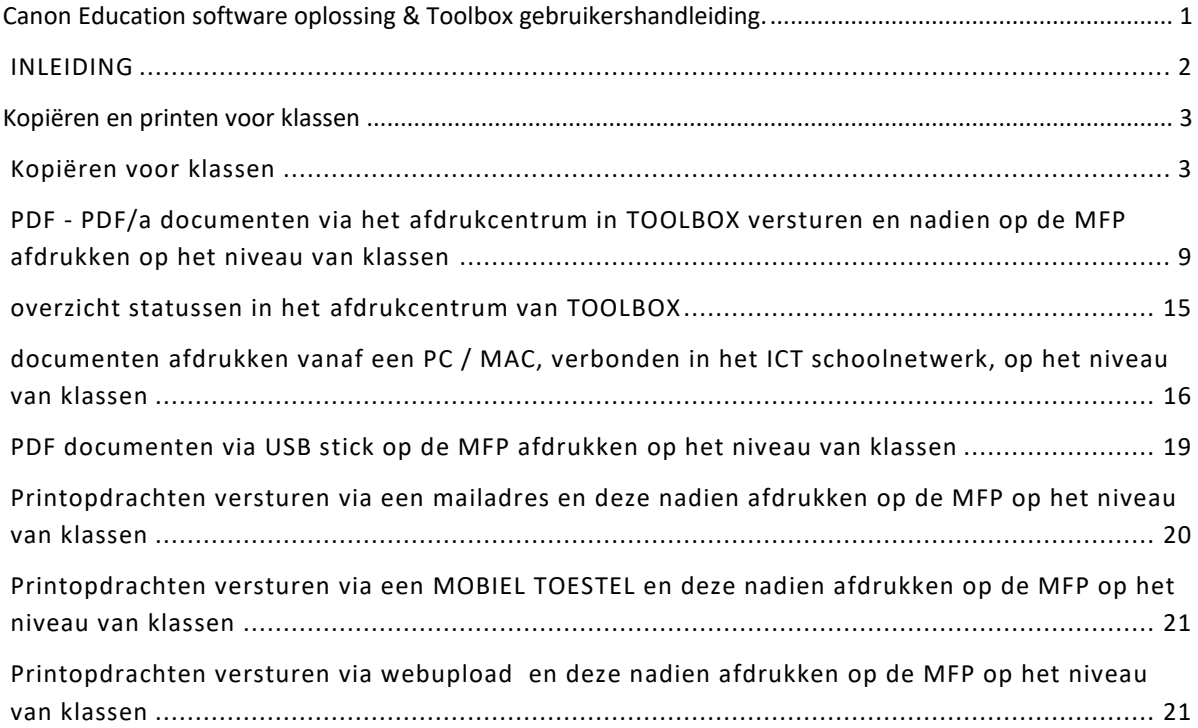

## <span id="page-1-0"></span>INLEIDING

De Canon Education software oplossing voor scholen is ontstaan uit een samenwerking tussen Canon enerzijds en het schoolplatform Toolbox anderzijds.

Deze handleiding beschrijft de wijze hoe er in de school kan gewerkt worden voor het maken van kopieën en printopdrachten. Het is raadzaam om de richtlijnen nauwkeurig op te volgen om een goede werking en een correct overzicht van de kosten op leerling niveau te verkrijgen.

OPMERKING: in de verdere tekst zal met het begrip **KLASSEN** worden bedoeld:

Selectie op niveau van:

- **KLASSEN**
- **KLASGROEPEN (GROEPEN OVER KLASSEN HEEN)**
- **LEERLINGEN**
- **LEERKRACHTEN**
- **PRIVÉ**
- **KOSTENPLAATSEN**

In de volgende hoofdstukken wordt beschreven hoe men:

- kopieeropdrachten kan maken voor **KLASSEN**.
- Printopdrachten kan maken vanuit het afdrukcentrum in Toolbox op het niveau van **KLASSEN**.
- PDF documenten via USB stick op de MFP afdrukken op het niveau van **KLASSEN.**
- Printopdrachten versturen via een mailadres en deze nadien kan afdrukken op de MFP op het niveau van **KLASSEN**.
- Printopdrachten kan maken vanop een werkstation in de school op het niveau van **KLASSEN**.

# <span id="page-2-0"></span>KOPIËREN EN PRINTEN VOOR KLASSEN

## <span id="page-2-2"></span><span id="page-2-1"></span>KOPIËREN VOOR KLASSEN

Leerkrachten of medewerkers van de school zullen zich steeds eerst moeten identificeren aan het kopieerapparaat (MFP) alvorens zij kunnen kopiëren. De wijze waarop is afhankelijk van de mogelijkheden aangeboden door de school. Dit kan door middel van een **PINCODE, PERSONEELBADGE** of de **WINDOWS LOGIN NAAM MET PASWOORD**. Onderstaande figuur toont een klassiek voorbeeld van een MFP Login scherm met **PINCODE** login.

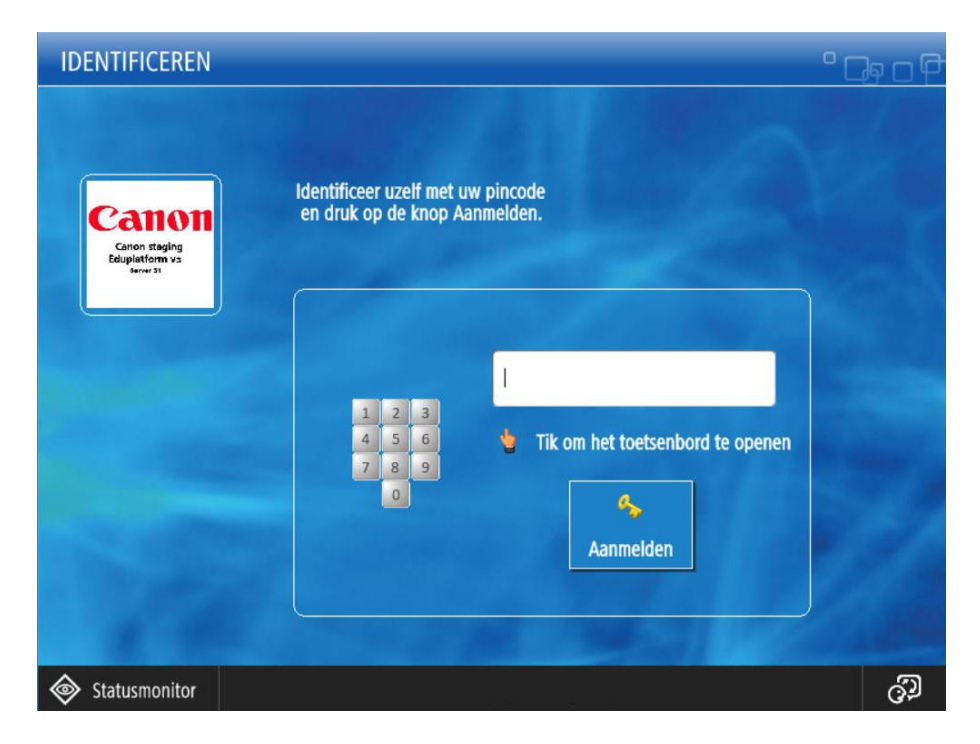

*Deze schermafbeelding kan verschillend zijn naargelang de door uw school gekozen aanmeldmethode.*

Nadat de gebruiker zich heeft aangemeld krijgt deze de keuze uit onderstaand scherm.

- **AFDRUKCENTRUM** *dient enkel en alleen om opdrachten, verzonden vanuit het afdrukcentrum van Toolbox, af te drukken.*   $\bullet$
- **KLASSELECTIE** *dient om kopieën en afdrukopdrachten die niet vanuit het afdrukcentrum van Toolbox komen, toe te kennen aan*   $\bullet$ *klassen.*
- **PRIVÉ** *wordt gebruikt om kopieën en afdruktaken voor persoonlijk gebruik af te drukken.*

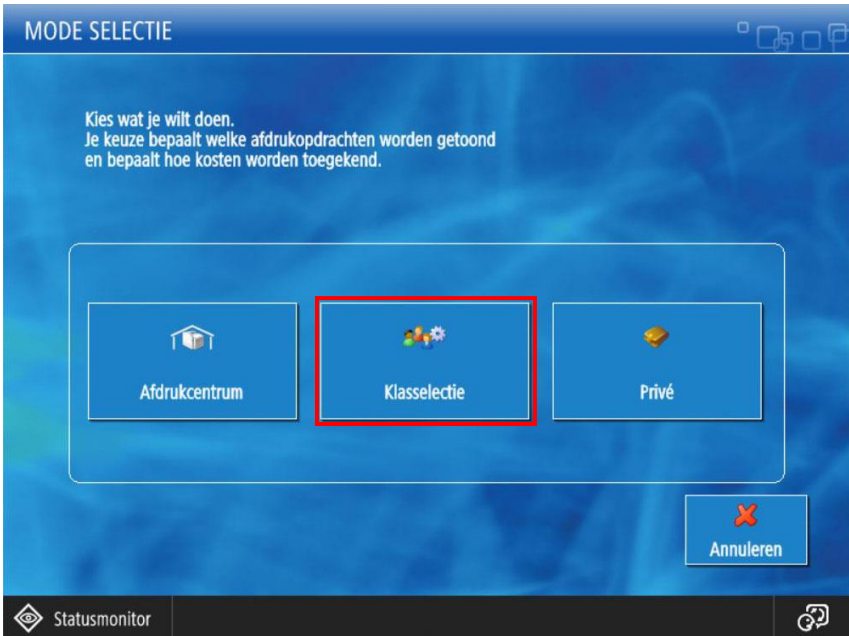

Voor het maken van kopieën selecteert men de knop **KLASSELECTIE** en komt men terecht in het **KLASSEN SELECTIE** scherm.

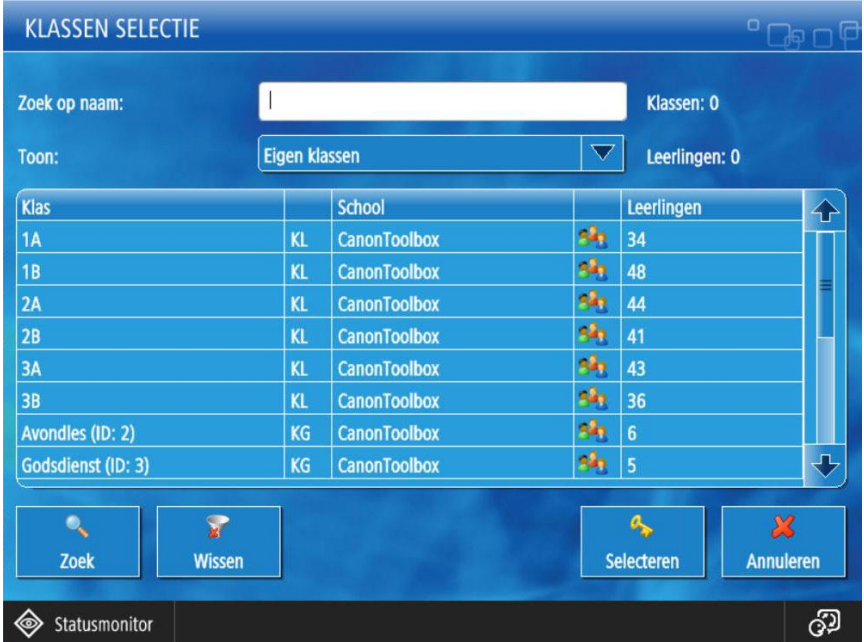

De leerkracht krijgt eerst een overzicht van alle klassen waarvoor deze zelf les geeft. (onder voorbehoud dat deze informatie beschikbaar is)

• De kolom **KLAS** geeft de klasnaam weer met ernaast de indicatie of dit **EEN KLAS (KL) OF (EIGEN) KLASGROEP (KG) IS.**

- De kolom **SCHOOL** geeft de naam of afkorting aan van de school. Dit wordt gebruikt wanneer er meerdere instellingen of scholen gebruik maken van dezelfde software oplossing.
- De kolom **LEERLINGEN** geeft het aantal leerlingen weer die in deze klas vertegenwoordigd zijn.

Het is mogelijk om meerdere klassen te selecteren voor dezelfde kopieeropdracht

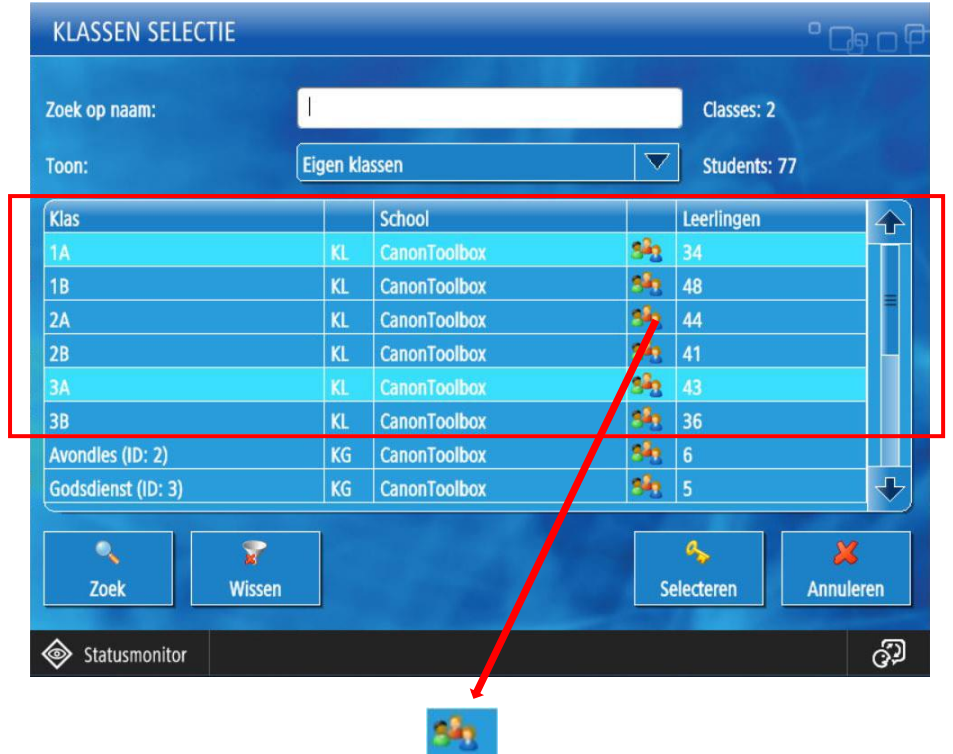

Door op het icoontje van de leerlingen te klikken kan men ook een selectie maken uit de lijst van leerlingen die in de klas vertegenwoordigd zijn.

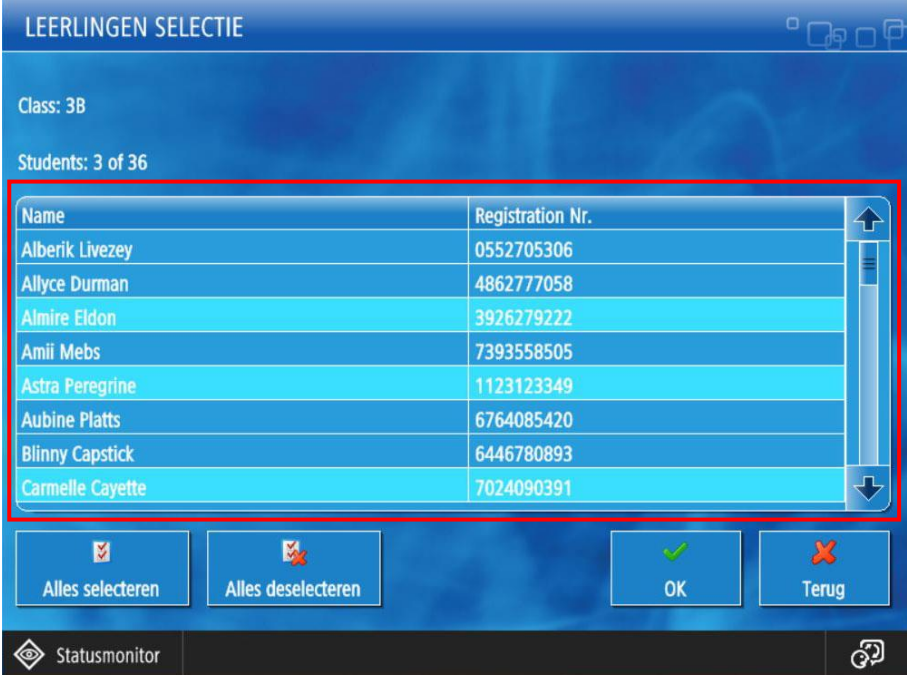

Wanneer men een selectie heeft gemaakt uit de klassen of leerlingen, krijgt men een overzicht van het totaal aantal te maken exemplaren. De indicatie (\*) geeft aan dat er uit de geselecteerde klas, in dit geval, slechts drie leerlingen werden geselecteerd.

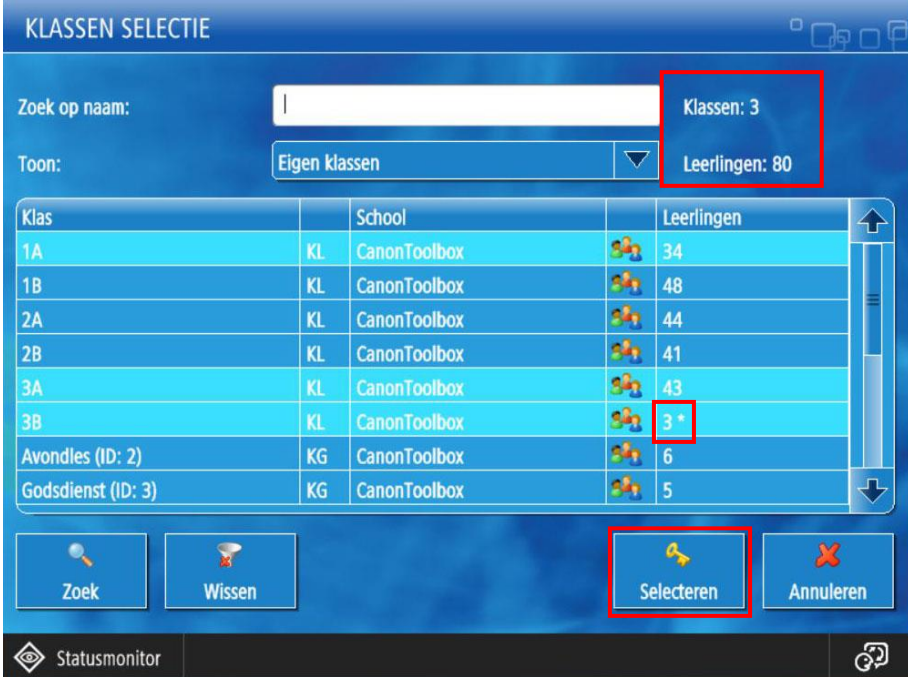

Vervolgens drukt men op de knop **SELECT.** Standaard komt men terecht in het hoofdmenu.

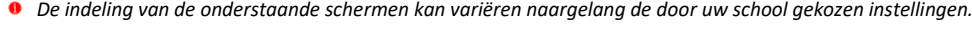

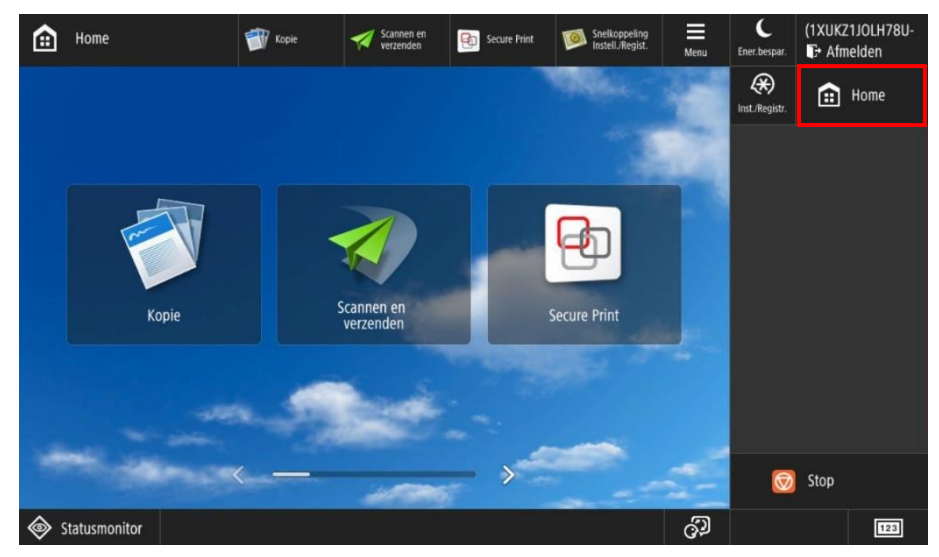

Via het **HOOFDMENU** kan men nu naar de kopie functie gaan.

Geef het aantal te maken exemplaren in.

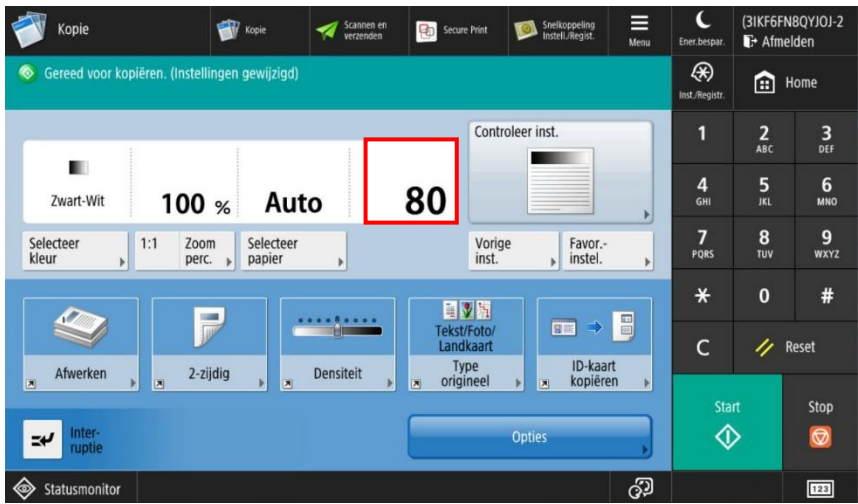

In bovenstaand voorbeeld worden er dus 80 exemplaren gekopieerd en zullen de kosten voor deze opdracht evenredig worden verdeeld over alle leerlingen van de geselecteerde klassen.

Na het beëindigen van de kopieeropdracht kan men via het **HOOFDMENU**, naar de **SECURE PRINT APP** gaan, om vervolgens onderaan via **KLASSEN** andere klassen te selecteren voor een andere kopieeropdracht.

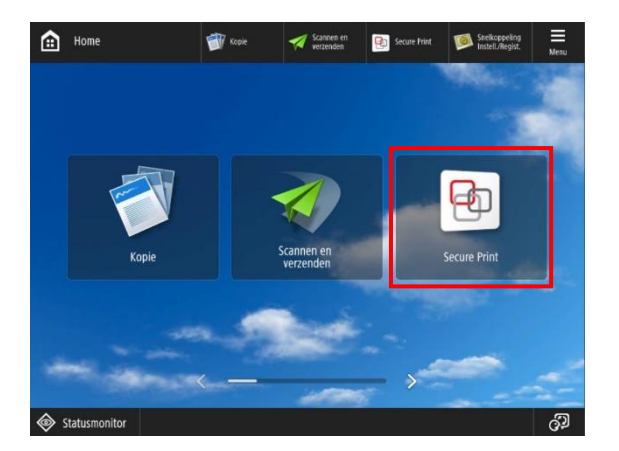

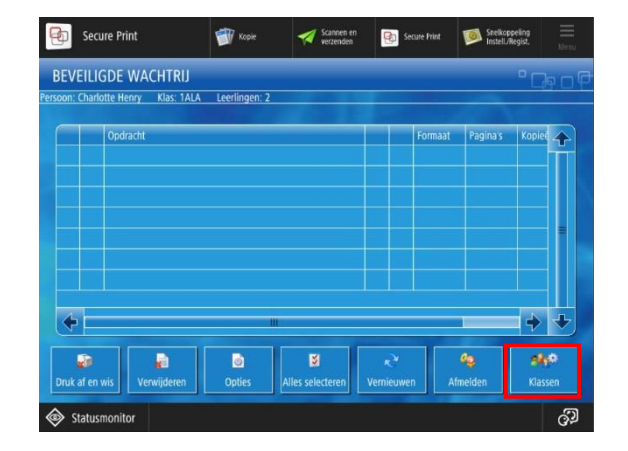

Nu kunt u opnieuw **KLASSEN** selecteren voor een andere kopieeropdracht.

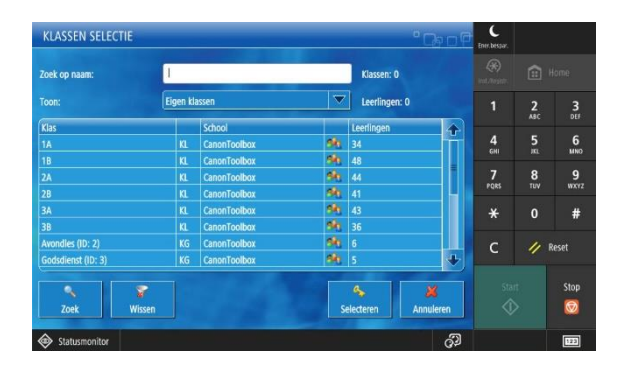

Naast de eigen klassen kan de leerkracht ook nog de keuze maken om eventueel voor andere klassen of **KOSTENPLAATSEN** kopieën te maken zoals getoond in onderstaand voorbeeld.

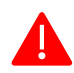

Het is niet mogelijk om gelijktijdig klassen en kostenplaatsen te selecteren omdat de afrekening steeds verdeeld wordt over het aantal leerlingen en bijgevolg niet correct zou zijn. Wanneer er meerdere kostenplaatsen worden geselecteerd zullen de kosten evenredig worden verdeeld over de verschillende kostenplaatsen.

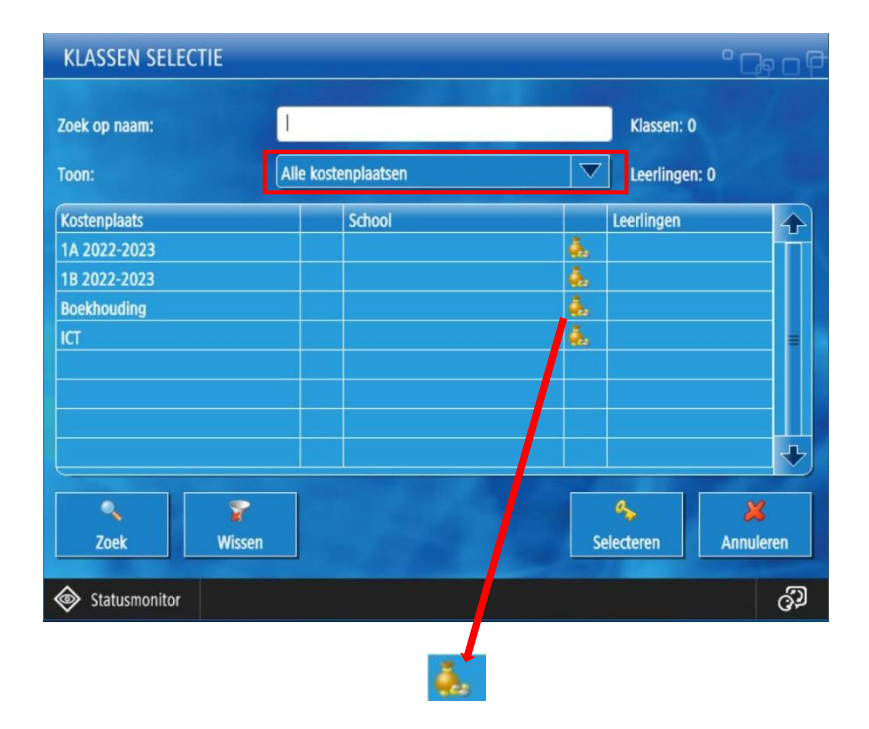

Dit icoon geeft weer dat het gaat over een kostenplaats, niet gelinkt aan leerlingen. M.a.w. de kosten verbonden aan de kopieeropdracht worden gedragen door de school zelf.

Men kan ook de **ZOEKFUNCTIE** gebruiken om uit de ganse lijst een selectie te maken.

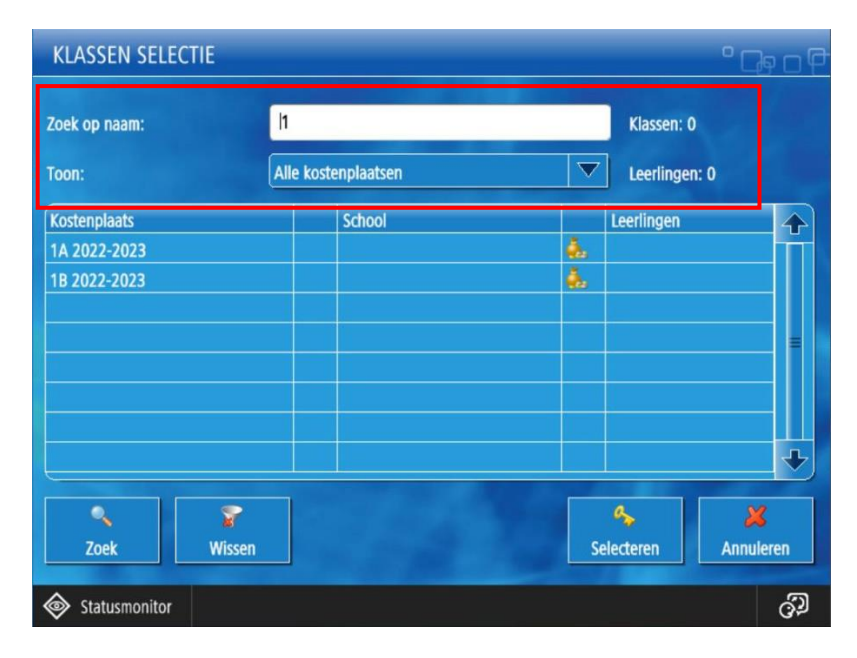

# <span id="page-8-0"></span>PDF - PDF/A DOCUMENTEN VIA HET AFDRUKCENTRUM IN TOOLBOX VERSTUREN EN NADIEN OP DE MFP AFDRUKKEN OP HET NIVEAU VAN KLASSEN

#### Van zodra je bent aangemeld in Toolbox vind je het afdrukcentrum terug op het startscherm

*Het afdrukcentrum van toolbox kan ook via een rechtstreekse link in het smartschoolplatform worden gebruikt. Voor meer informatie hierover contacteer je Toolbox via jullie ICT coördinator.*

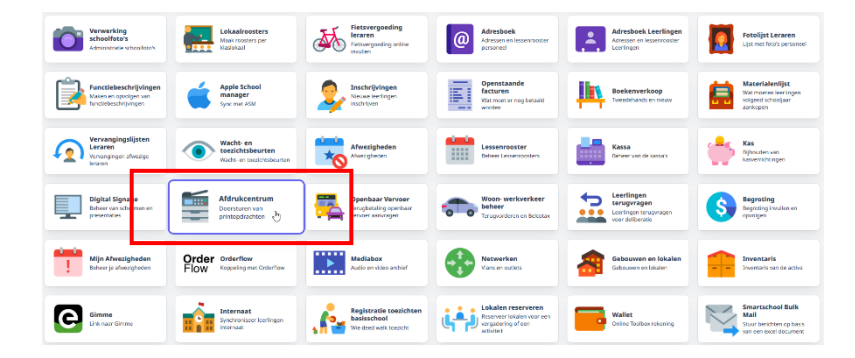

Om een printopdracht te versturen via het afdrukcentrum kunnen volgende stappen worden gevolgd.

Selecteer het **AFDRUKCENTRUM** op het startscherm van Toolbox. Het afdrukcentrum geeft je een overzicht weer van de laatst 50 eigen printopdrachten. Via de "Beheer" knop kan men dit aanpassen door de datumfilter te gebruiken.

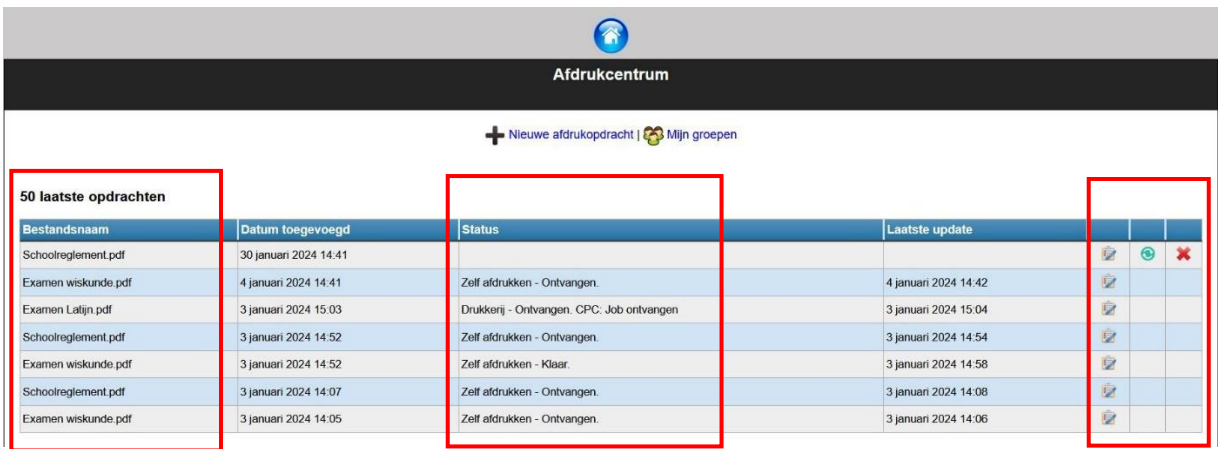

- Het **ICOONTJE** rechts dient om de details van de printopdracht weer te geven: documentnaam, printerinstellingen, geselecteerde klassen, etc.
- Met het **ICOONTJE** rechts kan de leerkracht opdrachten, die omwille van een storing, niet werden opgehaald door de MFP, opnieuw doorsturen.
- Met het **ICOONTJE** rechts kan de leerkracht opdrachten verwijderen uit het afdrukcentrum zolang deze niet werden opgehaald door de MFP.
- De betekenis van het **STATUS** veld wordt later in de handleiding verduidelijkt.
- Om een NIEUWE AFDRUKOPDRACHT aan te maken klik op Nieuwe afdrukopdracht Vervolgens kan je **PDF** of **PDF/A** bestanden selecteren om af te drukken, de afwerkingsmogelijkheden aanduiden, klassen en leerlingen selecteren en versturen.

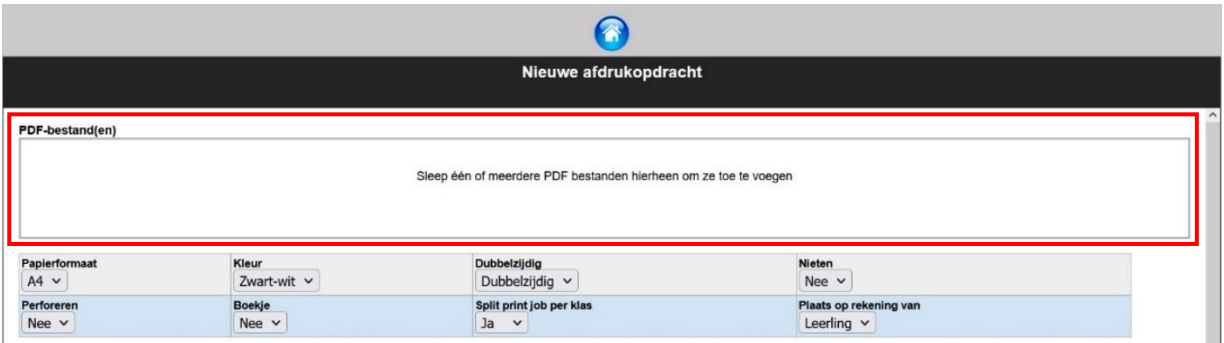

*De beschikbare afwerkingsmogelijkheden kunnen verschillend zijn naargelang de door uw school gekozen instellingen in Toolbox.*

Klik op het kader PDF-bestand(en) of sleep één of meerdere PDF bestanden hiernaartoe om documenten toe te voegen die men wenst af te drukken.

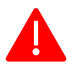

Om de documenten correct af te drukken raden wij ten stelligste aan om **ENKEL PDF/A BESTANDEN** te gebruiken. Dit om te vermijden dat informatie verloren gaat op het document. Het gebruik van speciale lettertypes (voor de vakken wiskunde en chemie bv.) kunnen leiden tot fouten op de afdrukken wanneer deze documenten niet correct worden omgezet naar PDF/a formaat.

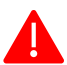

Ook het importeren of kopiëren van informatie op het internet in een document kan leiden tot foutieve afdrukken wanneer deze documenten niet worden bewaard als PDF/a.

Het aanmaken van PDF/a documenten kan vandaag de dag eenvoudig in alle MS office applicaties.

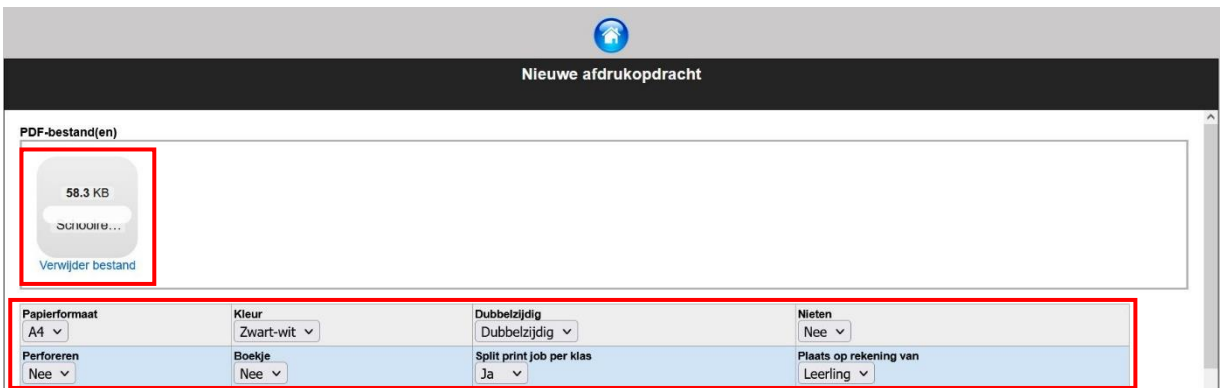

Bestanden kunnen vanop je **EIGEN COMPUTER** worden geselecteerd. Je kan meerdere documenten selecteren als die allemaal voor dezelfde klassen moeten worden afgedrukt. Verschillende documenten voor verschillende klassen moeten als aparte printopdrachten worden aangemaakt. Nadat de documenten zijn toegevoegd kan je de afwerkingsmogelijkheden selecteren zoals hierboven wordt getoond.

*De beschikbare afwerkingsmogelijkheden kunnen verschillend zijn naargelang de door uw school gekozen instellingen in Toolbox.*

De meest voorkomende zijn:

#### O **PAPIERFORMAAT: A4 OF A3**

- o Opmaak document in A4 en selectie papierformaat is A4, document wordt op A4 afgedrukt.
- $\circ$  Opmaak document in A4 en selectie papierformaat is A3, document wordt vergroot tot A3 en afgedrukt op A3.
- o Zelfde redenering voor documenten die in A3 zijn opgemaakt en selectie papierformaat is A4, documenten worden verkleind tot A4 en afgedrukt op A4.

#### O **KLEUR: Z/W OF KLEUR**

o Documenten worden in kleur of Zwart-Wit afgedrukt naargelang de gemaakte keuze.

### O **DUBBELZIJDIG:**

o Indien dubbelzijdig dan worden de documenten dubbelzijdig, lange zijde afgedrukt.

### O **NIETEN: JE/ NEE**

o Indien JA, documenten worden links boven geniet.

### O **ZELF ADRUKKEN / DRUKKERIJ**

- o Zelf printen: leerkrachten moeten zelf hun opdrachten gaan afdrukken via de beschikbare MFP's in de school.
- o Drukkerij: opdrachten worden centraal via een secretariaat, drukkerij of operator verwerkt. *Afdrukken via drukkerij is een optie welke niet in elke school aanwezig zal zijn. Bijgevolg kan deze keuze in sommige scholen niet zichtbaar zijn.*

### O **SPLIT PRINTJOB PER KLAS; JA/ NEE.**

o Indien JA, dan worden de documenten netjes gebundeld per klas. M.a.w als je een document afdrukt voor meerdere klassen worden deze in de juiste aantallen per klas gebundeld en geschrankt op de uitvoertray van de MFP. Optioneel is er ook nog de mogelijkheid om op elke eerste pagina van elk document, de klas of initialen van de leerkracht, mee af te drukken. Dit vereenvoudigt het uitdelen van de documenten in de klas.

### O **PLAATS OP REKENING VAN: LEERLING / SCHOOL**

o Hiermee wordt bepaald of de kosten van de printopdracht worden gefactureerd aan de leerlingen of de school. Vb.: examenvragen kunnen zo aan de school worden doorgerekend. Wanneer de kosten worden doorgerekend aan de school worden er geen details op leerling niveau bijgehouden voor de rapportage.

#### O **BOEKJE: JA/NEE**

o Deze functie kan enkel en alleen worden gebruikt in combinatie met de optie drukkerij!

*Zoals eerder gemeld zijn er soms meer of minder afwerkingsmogelijkheden zichtbaar voor de leerkrachten, dit in functie van de keuze gemaakt door de school. Sommige keuzes kunnen standaard in de achtergrond geselecteerd zijn en bijgevolg dan ook niet zichtbaar voor de gebruiker. Bv. soms worden er enkel afdrukken in ZW toegestaan en is de keuze om in kleur af te drukken niet aanwezig.*

Van zodra alle afwerkingsmogelijkheden zijn geselecteerd kan men kiezen voor **WELKE KLASSEN** de opdracht moet worden afgedrukt. Zoals in onderstaande figuur getoond kan je meerdere klassen, groepen of leerlingen selecteren voor dezelfde printopdracht. Als een klas wordt geselecteerd krijgen alle leerlingen van die klas een exemplaar.

Via de filter kan je makkelijk zoeken op de naam van een leerling.

Eigen aangemaakte groepen kunnen ook gebruikt worden om documenten af te drukken via het afdrukcentrum en zijn ook beschikbaar op de MFP voor het maken van kopieën.

Het is niet mogelijk om gelijktijdig klassen en kostenplaatsen te selecteren. Er kan max. 1 kostenplaats per printopdracht worden geselecteerd.

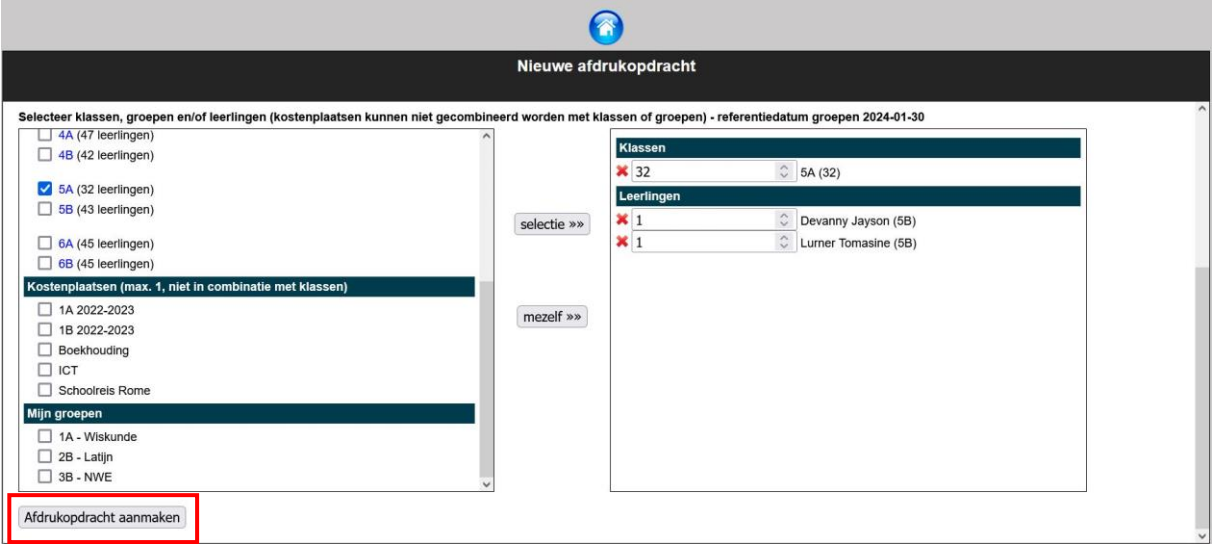

In het rechter deel van het scherm kan je dan per klas het aantal geselecteerde leerlingen en kopieën aanpassen. De kosten voor de printopdracht worden verdeeld over alle leerlingen van de geselecteerde klassen, iedere leerling krijgt een evenredig deel van de kost. Wanneer een leerling een extra exemplaar wenst kan dit door het aantal te verhogen bij deze leerling. Dit extra exemplaar wordt dan enkel aan die persoon aangerekend. Je kan hier ook leerlingen verwijderen door op het rode kruisje te klikken indien ze geen exemplaar nodig hebben.

Als alle keuzes zijn gemaakt drukt men op "Afdrukopdracht aanmaken" om de selectie te bewaren en komt men in onderstaand scherm terecht.

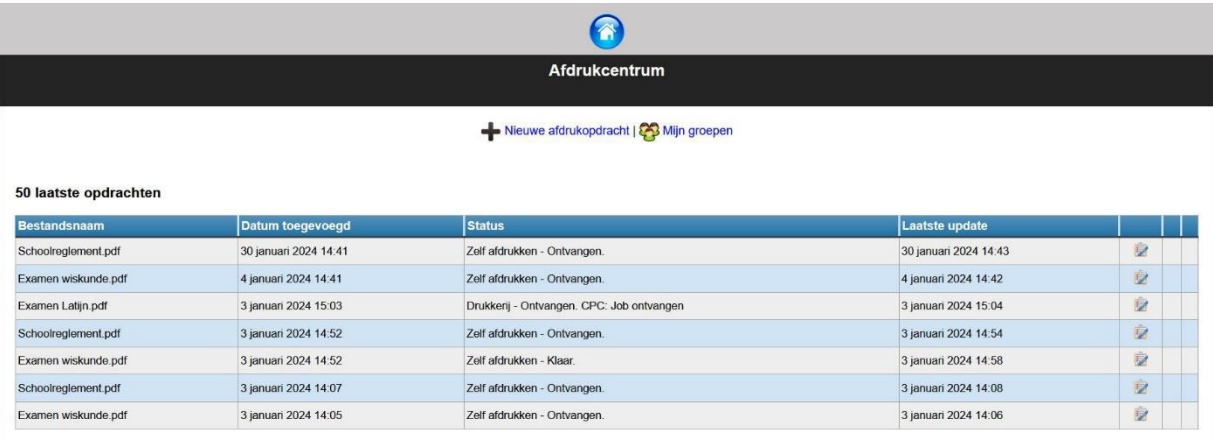

De opdracht is enkele minuten later beschikbaar op de MFP om af te drukken.

Nadat de leerkracht zich heeft aangemeld op de MFP kunnen deze opdrachten enkel en alleen worden afgedrukt via de knop **AFDRUKCENTRUM** op het MFP toestel van uw keuze.

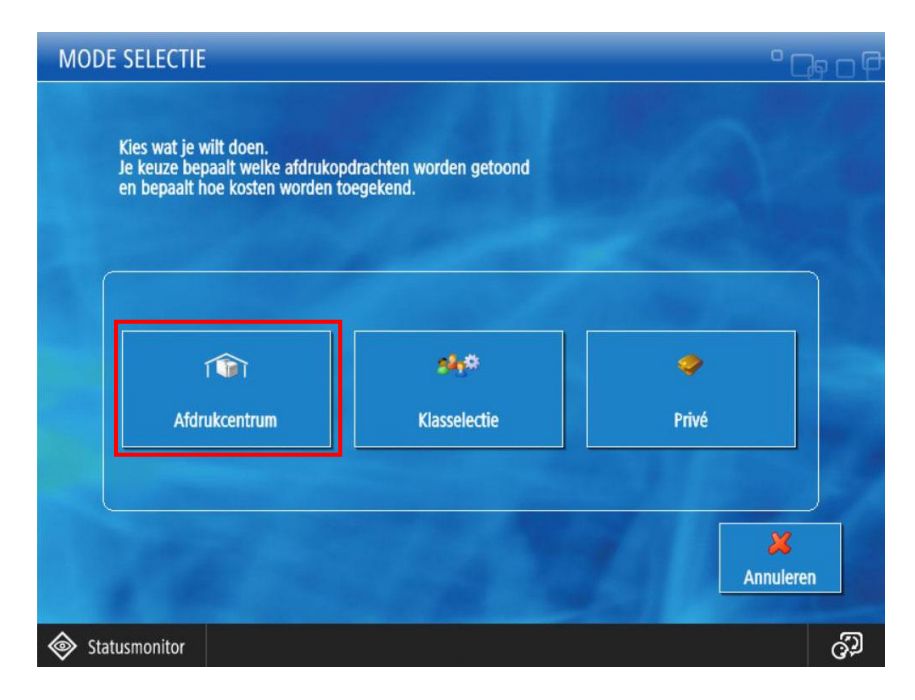

Het is niet mogelijk om andere functies (kopie, scannen etc..) op de MFP te selecteren wanneer men heeft gekozen voor het **AFDRUKCENTRUM**. De reden hiervoor is dat er geen klassen of leerlingen kunnen worden geselecteerd zoals bij het maken van kopieën. Zie: Kopiëren [voor klassen](#page-2-2)

Bijgevolg zullen alle andere functionaliteiten van de MFP in dit scherm worden uitgeschakeld en is enkel de **SECURE PRINT APP (BEVEILIGDE WACHTRIJ)** beschikbaar wanneer men naar het hoofdmenu van de MFP gaat kijken.

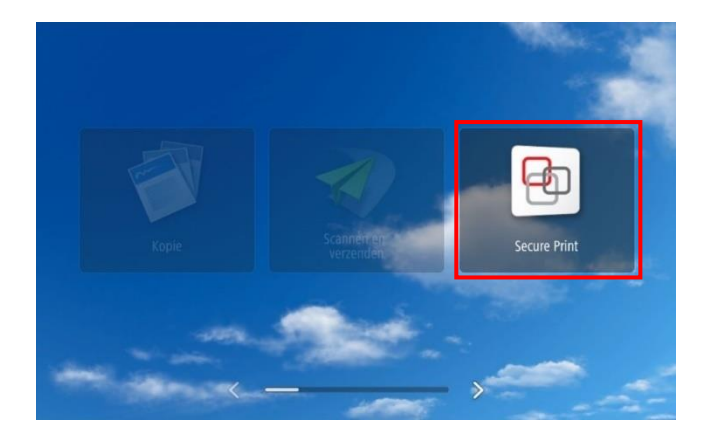

In de **BEVEILIGDE WACHTRIJ** vind je een overzicht van alle verstuurde opdrachten terug.

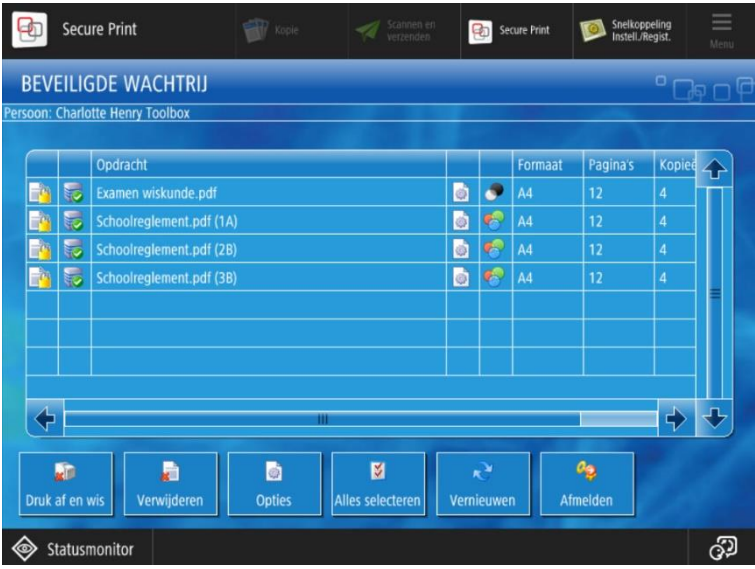

Bij elke opdracht staat tussen haakjes de naam van de klas vermeld indien bij het doorsturen vanuit het **AFDRUKCENTRUM** de optie **SPLIT PRINTJOB PER KLAS** werd geselecteerd. Verder wordt weergegeven of de opdracht in ZW of KLEUR is, formaat A4 of A3, aantal pagina's, aantal Kopieën. De prijs die wordt weergegeven is die voor de ganse opdracht en wordt later verdeeld over de leerlingen in die klas.

Via de **OPTIES** tab kan je oorspronkelijke printerinstellingen eventueel nog aanpassen. Je kan bv opteren om een document in ZW af te drukken i.p.v. van in kleur, of het aantal exemplaren nog aan passen.

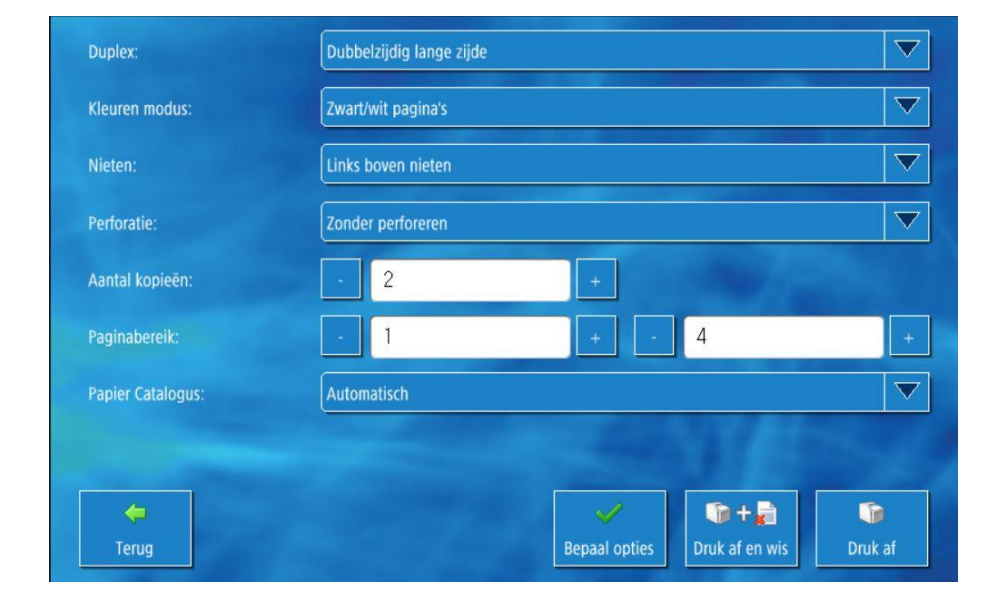

De opties welke je kan aanpassen zijn natuurlijk afhankelijk van de beschikbare opties op de MFP.

### <span id="page-14-0"></span>OVERZICHT STATUSSEN IN HET AFDRUKCENTRUM VAN TOOLBOX

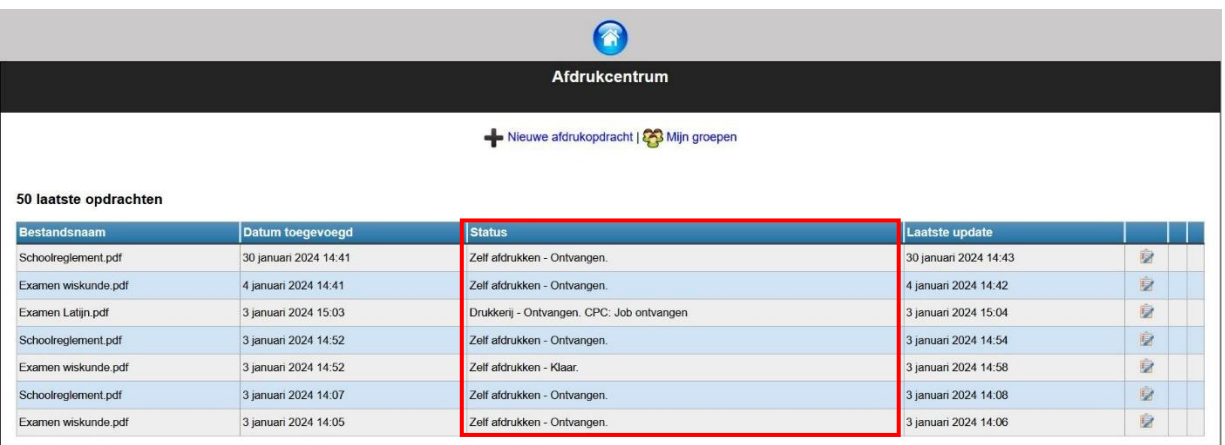

Als laatste vind je hieronder nog een overzicht van de verschillende **STATUSSEN** in het **AFDRUKCENTRUM**

• De **STATUS KOLOM** geeft de verschillende statussen weer van de printopdracht. Er zijn aparte statussen voor printopdrachten die men zelf heeft verwerkt en printopdrachten welke door een eventuele operator zijn verwerkt. Indien de status leeg is, werd de opdracht nog niet opgepikt door de MFP.

- Statussen voor opdrachten welke zelf zijn verwerkt worden als volgt omschreven:
	- o **ZELF AFDRUKKEN - ONTVANGEN** de opdracht werd aangemaakt en is klaar om door de leerkracht afgedrukt te worden.
	- o **ZELF AFDRUKKEN - KLAAR**: de opdracht werd correct afgedrukt en verwerkt voor accounting.
	- o **ZELF AFDRUKKEN FOUT**: de opdracht kan niet worden verwerkt.
- Statussen voor opdrachten welke zijn verwerkt door de drukkerij worden als volgt omschreven:
	- o **DRUKKERIJ - ONTVANGEN**: de opdracht werd aangemaakt en verstuurd door de leerkracht en staat klaar om door de operator verwerkt te worden.
	- o **DRUKKERIJ - KLAAR**: opdracht werd correct afgedrukt en verwerkt voor accounting en kan worden afgehaald in de drukkerij.
	- o **DRUKKERIJ - FOUT**: de opdracht kan niet worden verwerkt.

# <span id="page-15-0"></span>DOCUMENTEN AFDRUKKEN VANAF EEN PC / MAC, VERBONDEN IN HET ICT SCHOOLNETWERK, OP HET NIVEAU VAN KLASSEN

Indien de school dit toelaat kunnen leerkrachten, personeel en studenten desgewenst ook documenten afdrukken via PC's, verbonden in het school ICT netwerk. Afhankelijk van de wijze waarop men zich aanmeldt op deze PC's kan één van onderstaande methodes gebruikt worden.

### **LEERKRACHTEN LOGGEN IN OP DE PC / MAC VIA HUN GEBRUIKERSNAAM EN WACHTWOORD.**

Als leerkrachten zich moeten aanmelden op de PC / MAC met hun gebruikersnaam en wachtwoord (Windows of O365), kunnen zij als volgt documenten afdrukken voor klassen.

Vanuit elke applicatie kunnen ze documenten afdrukken via de klassieke printerdriver welke hiervoor is geïnstalleerd op de PC / MAC. De documenten worden door uniFLOW verwerkt en in hun persoonlijke beveiligde wachtrij geplaatst waar de leerkrachten deze kunnen terugvinden en afdrukken op de daarvoor bestemde MFP's in de school.

Het aanmelden op de MFP gebeurt op identieke wijze als bij het kopiëren.

Zie hiervoor: Kopiëren [voor klassen](#page-2-2)

De leerkracht kan nu opteren om ofwel **KLASSELECTIE** te kiezen voor het afdrukken van de documenten. Net zoals bij het maken van kopieën kan men dan de klas selecteren.

Ofwel kiest men voor **PRIVE** indien de afdrukken voor persoonlijk gebruik zijn. De kosten worden dan toegekend aan de leerkracht i.p.v. de klas of leerlingen.

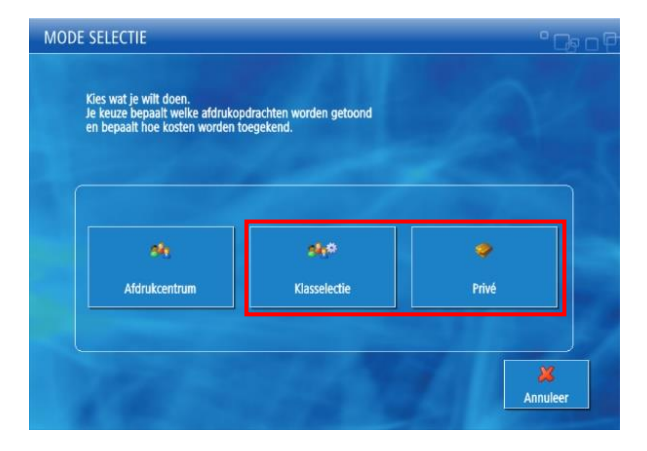

Er kunnen geen budgetten (beperkingen op gebruik van kleur) ingesteld worden voor leerkrachten in combinatie met privé afdrukken of kopieën. Dit kan eventueel wel voor leerlingen worden ingesteld.

Nadat men de klas heeft geselecteerd waarvoor de opdracht is bestemd vindt men de opdrachten terug in de **BEVEILIGDE WACHTRIJ**

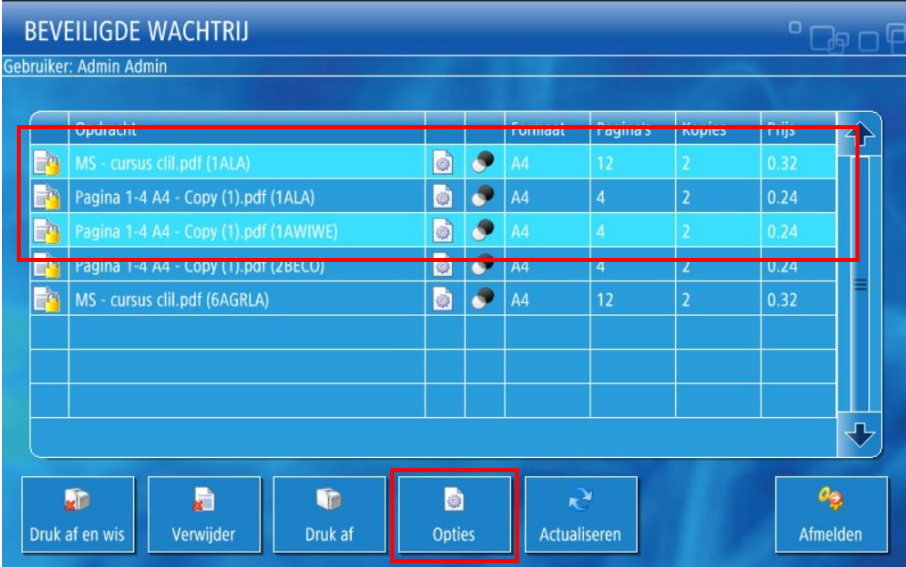

Je kan één of meerdere bestanden selecteren als die voor dezelfde klassen moeten worden afgedrukt. Je vindt de naam van het document, of het ZW of kleur is, formaat van papier, aantal pagina's en kopieën en de prijs weer op dit scherm.

Via de **OPTIES** tab kan je oorspronkelijke printerinstellingen eventueel nog aanpassen. Je kan bv. opteren om een document in ZW af te drukken i.p.v. van in kleur, of het aantal exemplaren nog aan passen.

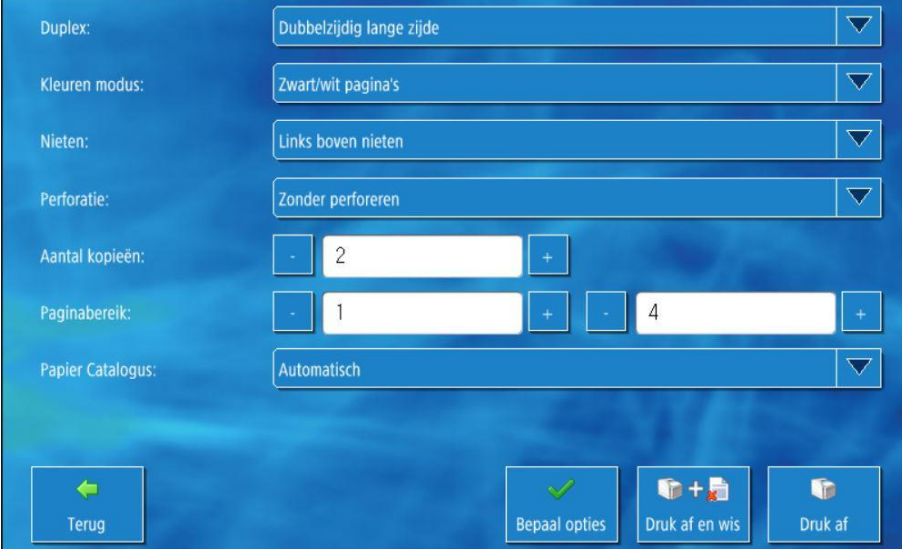

# **LEERKRACHTEN LOGGEN NIET IN OP DE PC / MAC VIA HUN GEBRUIKERSNAAM EN WACHTWOORD.**

Als leerkrachten zich niet kunnen aanmelden op de PC / MAC met hun gebruikersnaam en wachtwoord (Windows of O365), wordt er in samenspraak bekeken welke de mogelijkheden zijn om tegemoet te komen aan de vraag.

Mogelijkheden om via een pop-up scherm een naam of pincode in te geven behoren tot de opties..

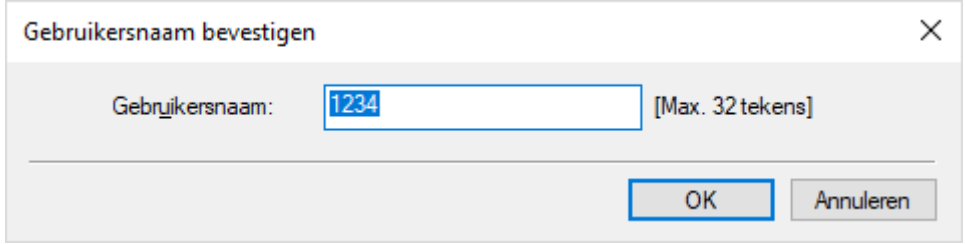

## <span id="page-18-0"></span>PDF DOCUMENTEN VIA USB STICK OP DE MFP AFDRUKKEN OP HET NIVEAU VAN KLASSEN

Indien de school toelaat om ook documenten vanaf een USB stick af te drukken op de MFP, kan dit op onderstaande wijze. Enkel PDF, TIFF en JPEG bestanden kunnen via USB worden afgedrukt.

Het aanmelden, selecteren van klassen / leerlingen etc.. gebeurt op identieke wijze als bij het kopiëren.

Zie hiervoor[: Kopiëren](#page-2-2) voor klassen

I.p.v. de **KOPIE** app, kiest men voor het printen van een USB STICK, **TOEGANG OPGESL. BEST.**

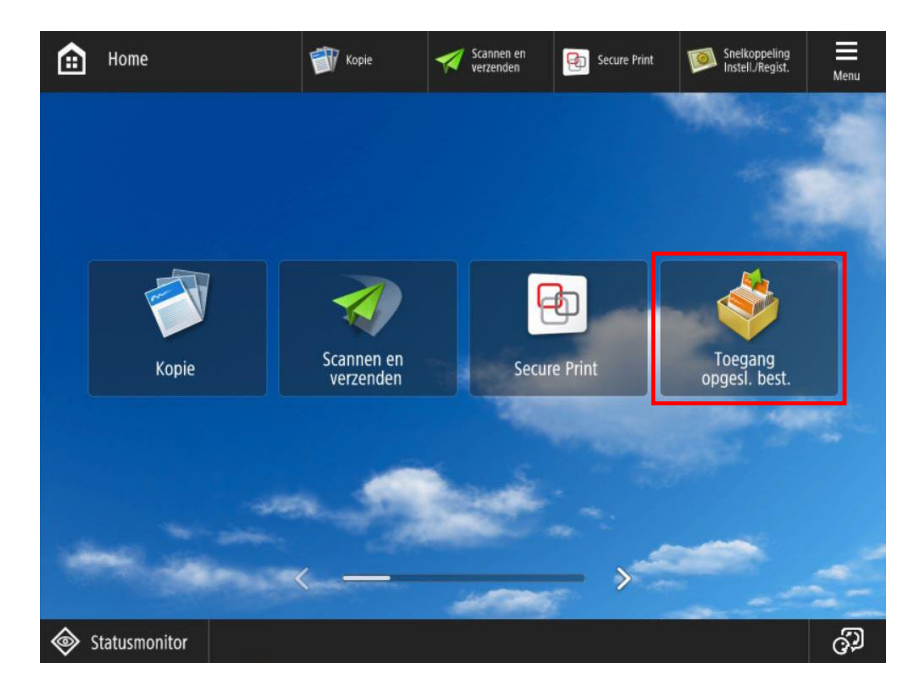

# Kies **GEHEUGENMEDIA**

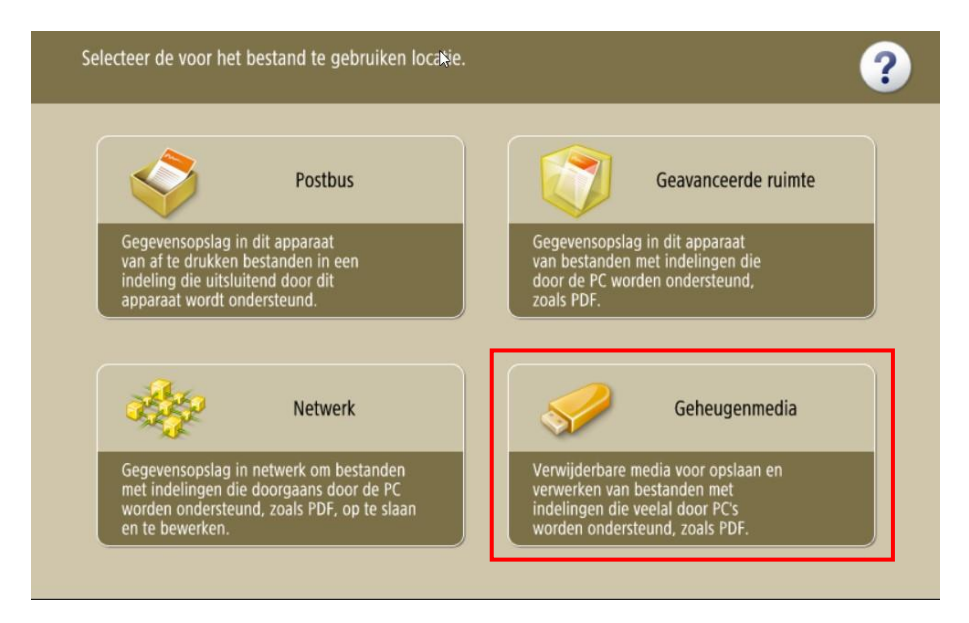

**SELECTEER** de bestanden (enkel PDF, TIFF of JPG) en druk op **AFDRUKKEN**.

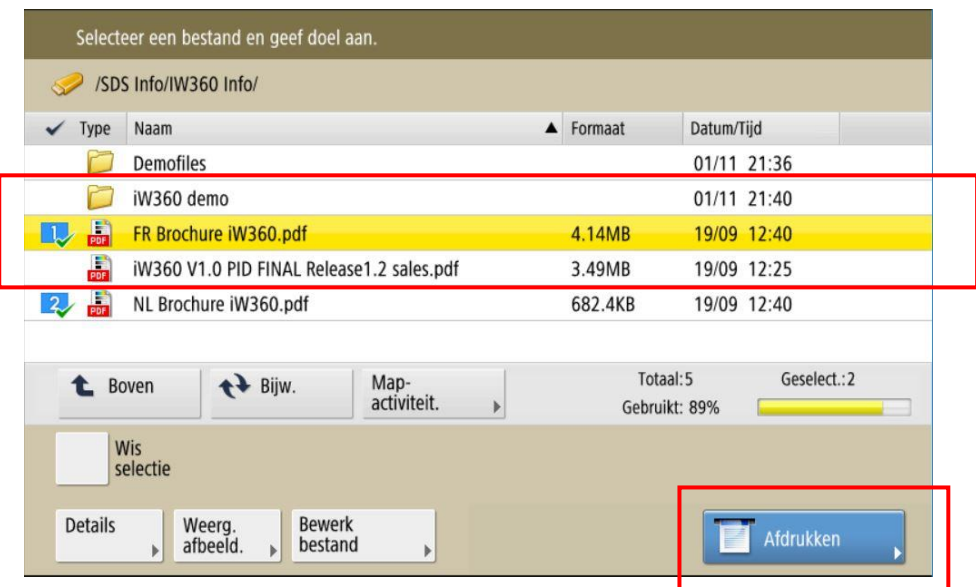

wanneer leerlingen een persoonlijk budget hebben bestaat de mogelijkheid dat dit budget in bepaalde omstandigheden onder nul gaat bij het gebruik van printen via USB stick!

# <span id="page-19-0"></span>PRINTOPDRACHTEN VERSTUREN VIA EEN MAILADRES EN DEZE NADIEN AFDRUKKEN OP DE MFP OP HET NIVEAU VAN KLASSEN

Indien de school het toelaat, kunnen er ook printopdrachten via een e-mail adres worden verstuurd om nadien op de MFP afgedrukt te worden. De school voorziet hiervoor een e-mail adres bv[. print@school.be](mailto:print@school.be) . De leerkrachten kunnen dan van thuis uit of via hun mobiele telefoon, een PDF document versturen naar dit mail adres. Nadien kunnen zij hun printopdracht terug vinden in hun persoonlijke beveiligde wachtrij (Secure Print app) op de MFP's.

Het aanmelden op de MFP gebeurt op identieke wijze als bij het kopiëren.

Zie hiervoor: Kopiëren [voor klassen](#page-2-2)

De leerkracht kan nu opteren om ofwel **KLASSELECTIE** te kiezen voor het afdrukken van de PDF. Net zoals bij het maken van kopieën kan men dan de klas selecteren.

Ofwel kiest men voor **PRIVE** indien de afdrukken voor persoonlijk gebruik zijn.

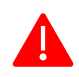

Er kunnen geen budgetten (beperkingen op gebruik van kleur) ingesteld worden voor leerkrachten in combinatie met privé afdrukken of kopieën. Dit kan eventueel wel voor leerlingen worden ingesteld.

# <span id="page-20-0"></span>PRINTOPDRACHTEN VERSTUREN VIA EEN MOBIEL TOESTEL EN DEZE NADIEN AFDRUKKEN OP DE MFP OP HET NIVEAU VAN KLASSEN

Indien de school het toelaat, kunnen er ook printopdrachten via een mobiel toestel worden verstuurd om nadien af te drukken op de MFP. Voor meer informatie hierover kan u terecht bij de ICT verantwoordelijke in uw school.

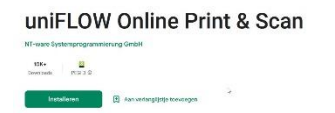

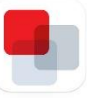

# <span id="page-20-1"></span>PRINTOPDRACHTEN VERSTUREN VIA WEBUPLOAD EN DEZE NADIEN AFDRUKKEN OP DE MFP OP HET NIVEAU VAN KLASSEN

Indien de school het toelaat, kunnen er ook printopdrachten via het internet (WebUpload uniFLOW) worden verstuurd om nadien af te drukken op de MFP. Voor meer informatie hierover kan u terecht bij de ICT verantwoordelijke in uw school.